# **VZDĚLÁVACÍ SYSTÉM BLEDWSCHOOL**

pro základní a střední školy

Mgr. Josef Krysta

# **Interaktivní školní systém pro výuku cizích jazyků BLEDWSCHOOL**

Vzdělávací systém BLEDWSCHOOL je především e-learningový systém s příjemným a intuitivním uživatelským rozhraním, který je využitelný pro všechny typy **základních a středních škol** v ČR. Zapojení učitele v roli průvodce a hodnotitele naplňuje principy moderní výukové metody – **blended learningu**.

Je vyvíjen již po dobu několika let, a v současné době je připraven k aktivnímu nasazení do školských zařízení, která o něj projeví zájem. Využití tohoto vzdělávacího systému je vhodné současně i **pro zřizovatele** základních a středních škol – důvod pochopíte z popisu níže.

"Otcem" tohoto systému Mgr. Josef Krysta.

**Mgr. Josef Krysta** je generálním ředitelem – zřizovatelem a úspěšným dlouholetým provozovatelem prestižních soukromých středních škol, které jsou zaměřeny na výuku bezpečnostně právní problematiky. Pod názvem "BEZPEČNOSTNĚ PRÁVNÍ AKADEMIE" provozuje tyto školy v Ostravě, Brně, Plzni, Praze a Malých Svatoňovicích.

**Jaké hlavní principy systém řeší:**

- **umožňuje využívat digitální technologie při výuce cizích jazyků**
- **dává žákům možnost pracovat ve škole i doma v rámci samostudia**
- **respektuje vzdělávací tempo i úroveň znalostí každého žáka**
- **rozšiřuje portfolio dostupných cvičení, pracovních prostředí a úkolů**
- **zajišťuje možnost nahrávek vlastních mluvených projevů a jejich zpětný poslech žáky**
- **je nástrojem pro hodnocení a klasifikaci**

Na začátků každého ročníku absolvují žáci v systému **vstupní testy**, aby byla ověřena jejich reálná znalost jazyka. Podle výsledků jsou pak zařazeni do příslušné úrovně (levelu). Slabší žáci jsou tak motivování k tomu, aby co nejrychleji dohnali třídní standard, nadaní žáci mají možnost pracovat ve vyšších úrovních, aby nebyly potlačovány jejich znalosti a schopnosti.

Na konci ročníku je při **výstupním testu** ověřeno, zda žák splnil požadavky, které na jeho znalosti klade příslušný ŠVP.

Pokusme se nyní tento vzdělávací systém představit a ukázat si jeho hlavní přednosti a výhody.

# **Popis vzdělávacího systému – základní funkce, administrační uživatelská rozhraní**

Úvodem si probereme jednotlivé možnosti uživatelského rozhraní pro přístup do systému.

Jednotlivá uživatelská rozhraní se liší v závislosti na způsobu používání vzdělávacího systému. Rozeznáváme tak následující možnosti přihlášení:

**ZŘIZOVATEL:** plný (neomezený) přístup do celého vzdělávacího systému školy. Zřizovatel má možnost neomezeně vstoupit i do celého cloudového systému více škol, které má ve správě.

**VEDENÍ ŠKOLY:** plný (neomezený) přístup do celého vzdělávacího systému školy. Ředitel školy může nahlížet na výsledky práce žáků, má dostupný ale i přehled aktivit jednotlivých učitelů (čas strávený při opravě, přehled vyhodnocených úkolů apod.)

**ADMINISTRÁTOR:** pedagog – ICT specialista školy, který má oprávnění vkládat do systému další výukové materiály, o které učitelé školy požádají, případně poskytnou. Jedná se zde například o pracovní listy, výukové šablony a podobně. Administrátor má plný přístup do celého vzdělávacího systému školy.

**PEDAGOG:** Přístup omezen dle cizího jazyka, který pedagog vyučuje. Pedagog má přístup do vzdělávacího systému všech svých žáků. Ve svém profilu vidí přehled žáky zaslaných vypracovaných úkolů, administruje výstupy opravené automaticky systémem, sám hodnotí nahrávky žáků. Má možnost nahlížet na výsledky práce všech žáků, zároveň si může filtrovat i konkrétní skupiny, které učí. Zobrazení výsledků je možné v textové podobě, ale také ve formě přehledného grafu.

**ŽÁK:** má přístup k elektronickým podkladům v cizích jazycích, které studuje. Má k dispozici podpůrné materiály (přehledy gramatiky, řešená cvičení), ale i ostrá cvičení, jejichž plnění je pro něj v rámci výuky povinné.

**RODIČ ŽÁKA:** má na vyžádání u školy přístup do systému BLEDWSCHOOL tak, aby mohl sledovat studijní výsledky svého dítěte, ale i samotný obsah výukových opor.

Systém je možné využívat:

- **přímo ve škole**
	- o **při výuce v běžných učebnách** (na učitelském PC s připojeným dataprojektorem nebo na žákovských PC v rámci individuální i skupinové práce)
	- o **v počítačové učebně** žáci pracují individuálně s oporou učitele (tutora)
- **doma na vlastním zařízení v rámci přípravy do výuky**

Nyní nahlédněme do samotného prostředí systému dle jeho funkcionality:

**Přihlašovací stránka je stejná pro všechny uživatele**

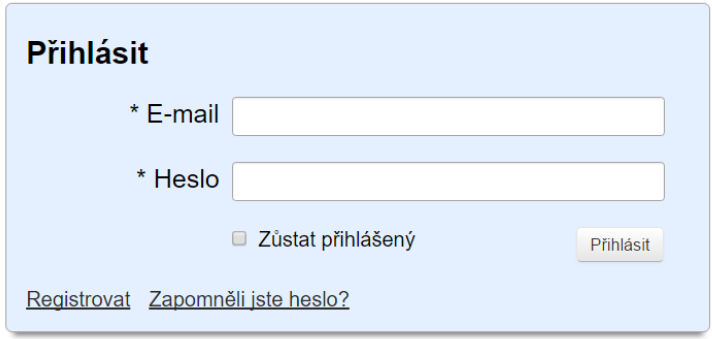

## **Prostředí z pohledu žáka**

V prvním kroku si žák volí z **cizích jazyků**, které jsou mu dle ŠVP přiřazeny

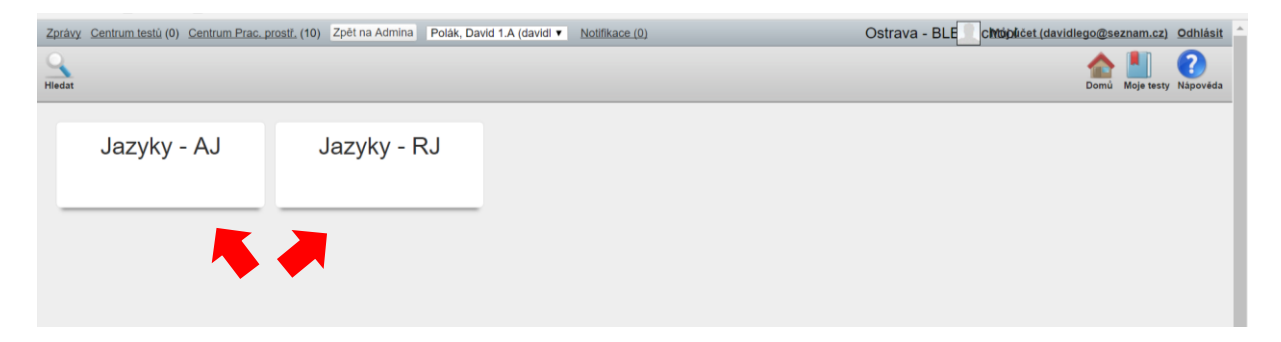

#### Následně zvolí **ročník**

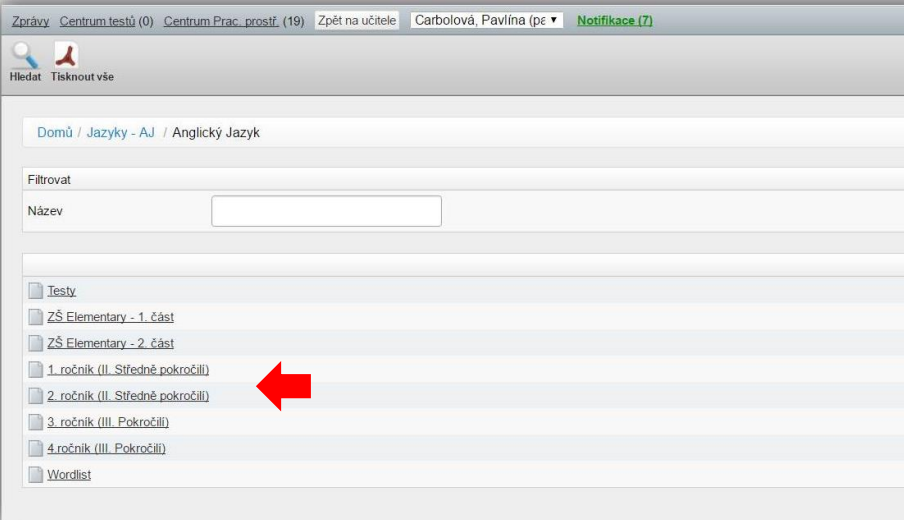

Na úvodní stránce každého ročníku je vpravo k dispozici **obsah lekcí** a podkapitol, žák vidí, které části má již **splněny (jsou zeleně zatrženy)**.

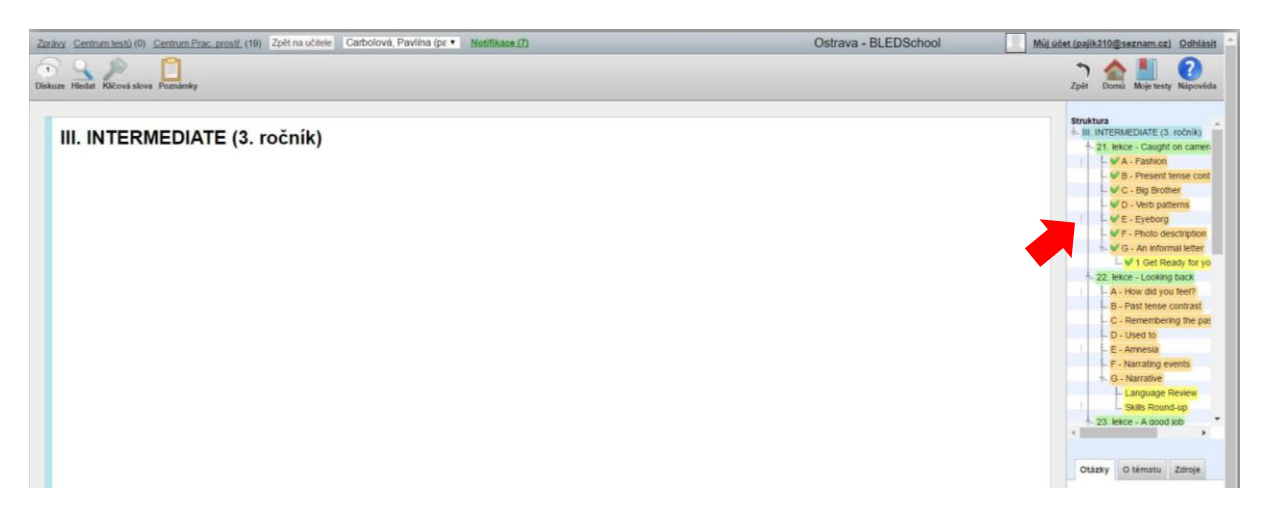

Po zvolení příslušné kapitoly se žákovi v hlavním okně zobrazí **podpůrné texty a přehledy**. Pro plnění povinných úkolů je důležitá ikona PRACOVNÍ PROSTŘEDÍ v levém horním rohu.

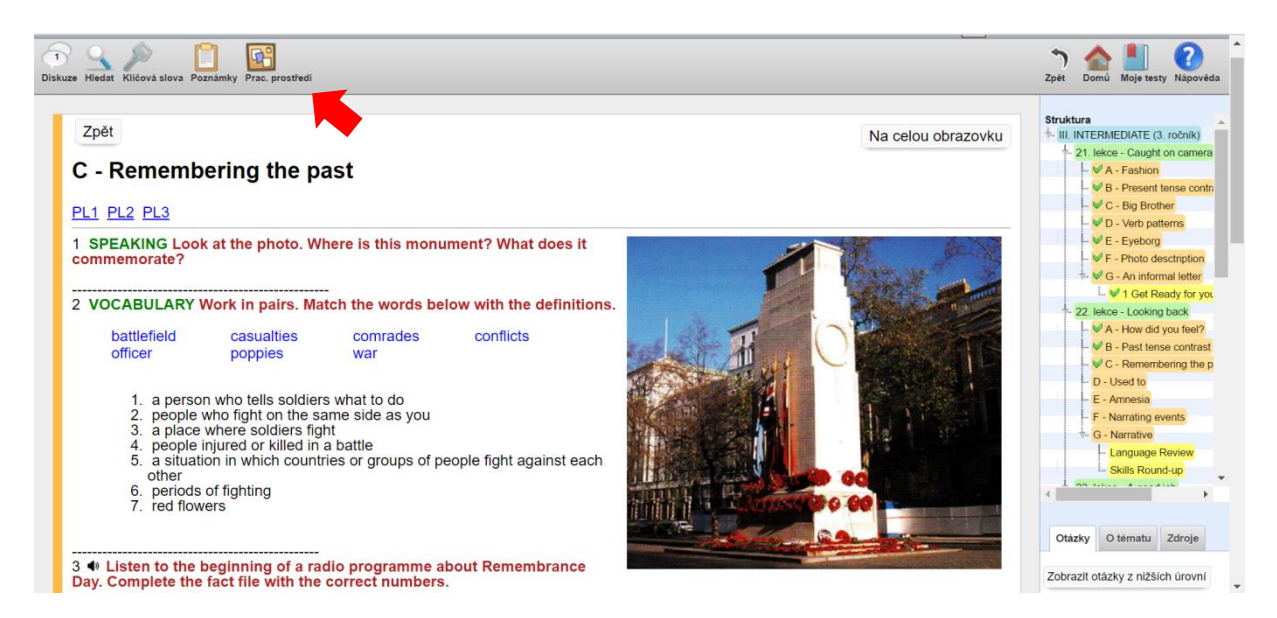

Pracovní prostředí májí vždy několik částí (ZÁLOŽKY S ČÍSLY) podle obsahu a probírané látky v dané kapitole.

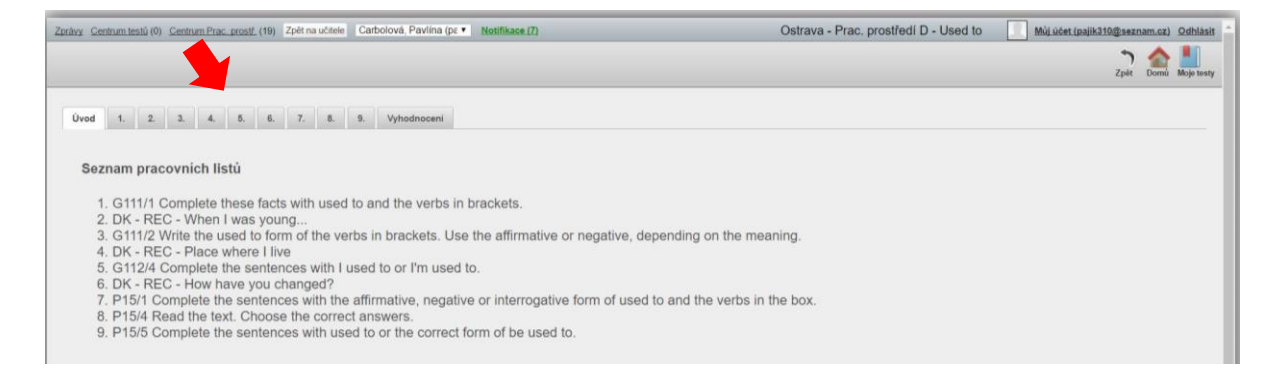

#### **Typy pracovních prostředí** (cvičení) jsou různé. Jedná se například o:

#### **a) nahrávky mluvených projevů žáka**

Žák pomocí mikrofonu vypracuje nahrávku, kterou uloží**, o**pravu uskuteční tutor.

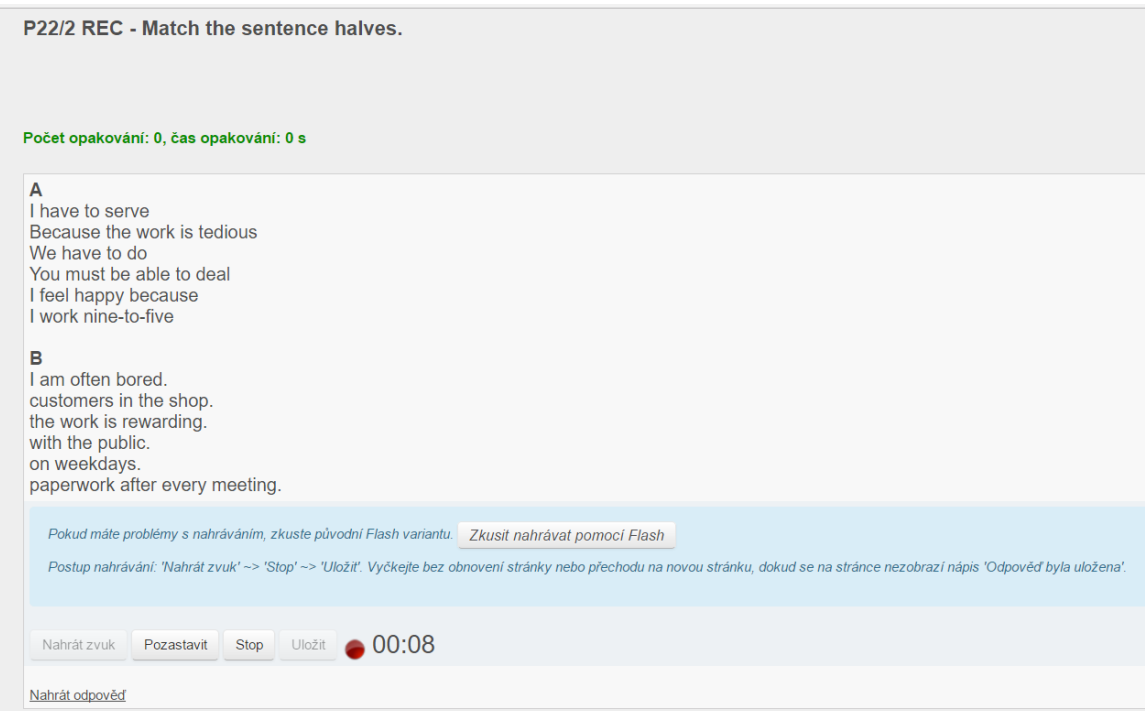

## **b) vkládání textu do předepsaných vět**

Opravu tohoto typu pracovního prostředí provede systém automaticky.

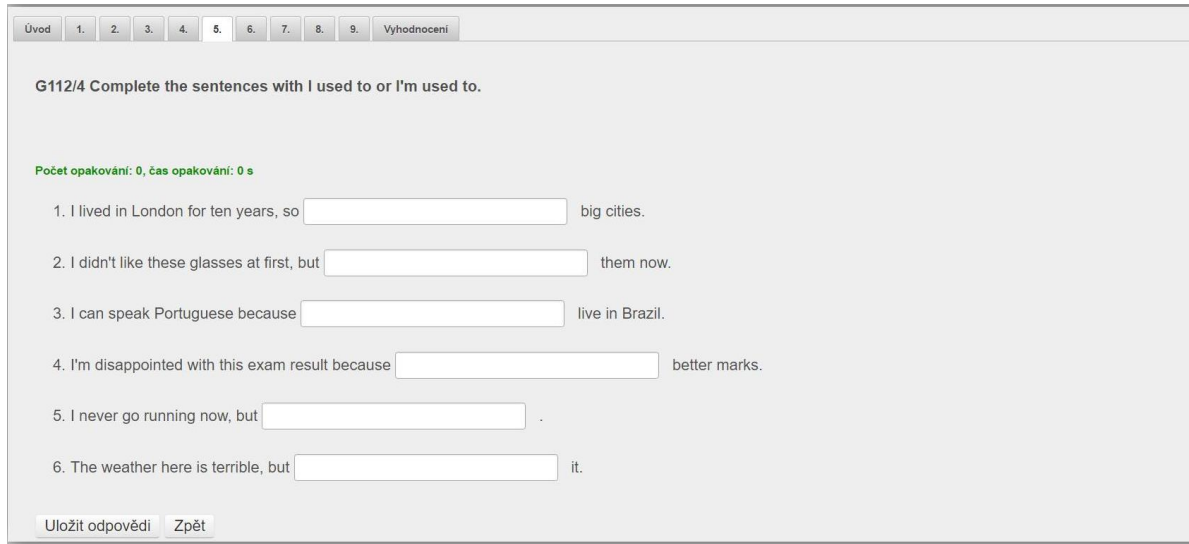

#### **c) výběr správných možností**

Rovněž se vyhodnocuje automaticky.

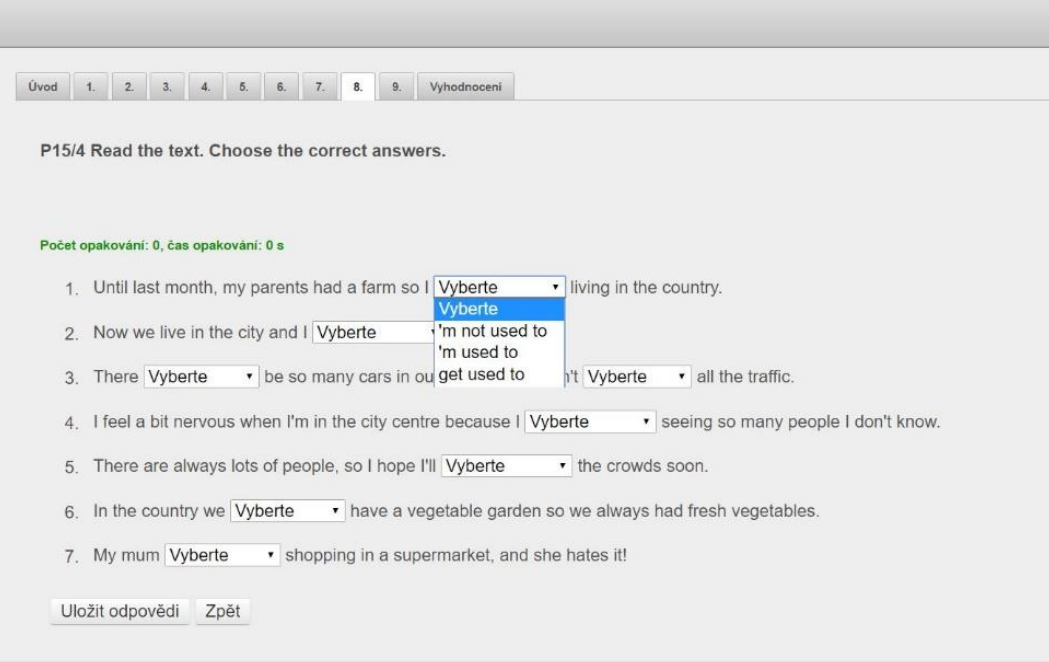

#### **d) přiřazování slov nebo vět**

Pomocí myši přetáhne žák buňky v nabídce do správných kolonek, vyhodnocení je automatické.

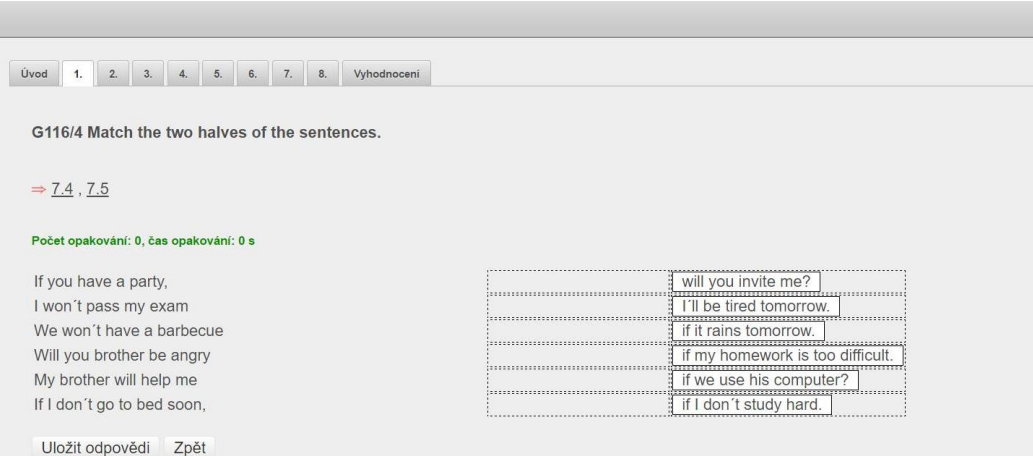

#### **e) poslech nahrávky a výběr správné odpovědi**

Žáci procvičují porozumění mluvenému slovu, cvičení je také vyhodnocováno automaticky.

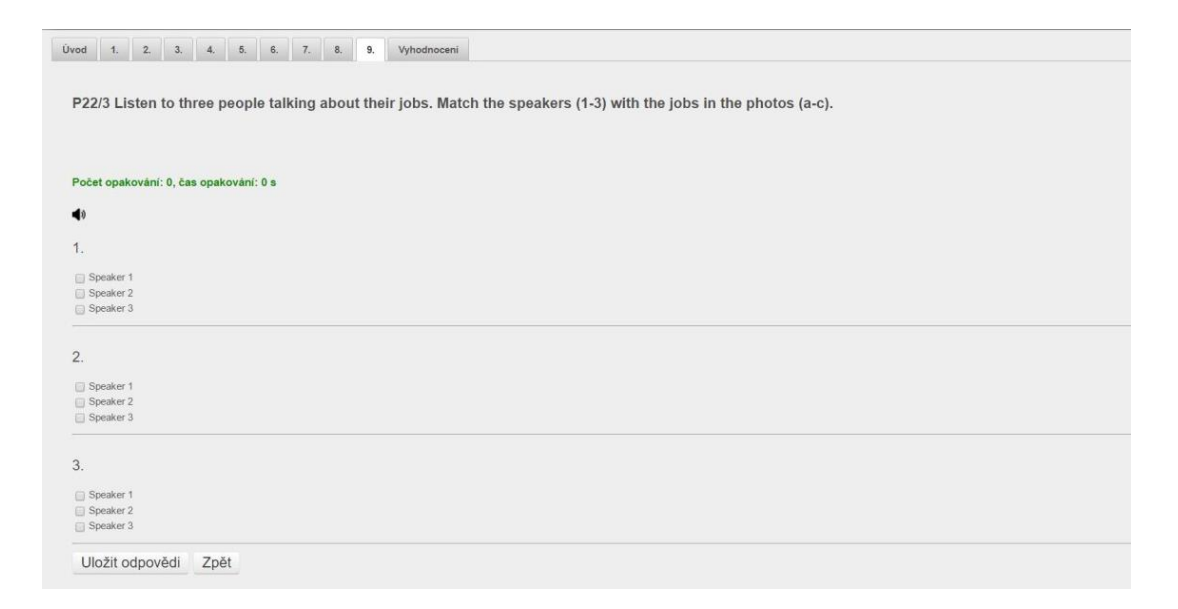

### **Prostředí z pohledu tutora**

Po přihlášení tutora (učitele) se v hlavní části úvodní stránky zobrazí velké ikony příslušného jazyka a doprovodných materiálů (literatury), pro opravu cvičení žáků je podstatná ikona OPRAVA PP v pravém horním rohu.

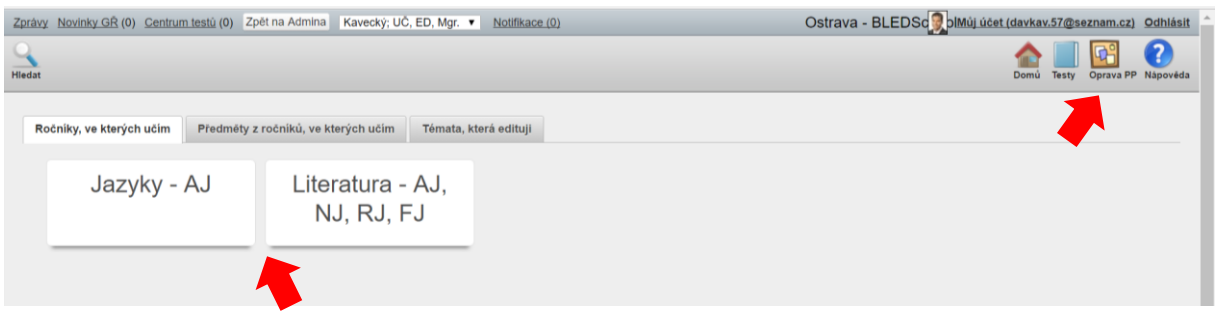

Po vstupu do **prostředí oprav pracovních prostředí** vidí učitel v levém horním rohu **kategorie zaslaných cvičení**. Po jejich volbě se v hlavním okně zobrazí textový výpis jednotlivých zaslaných úkolů s datem a časem jejich vypracování.

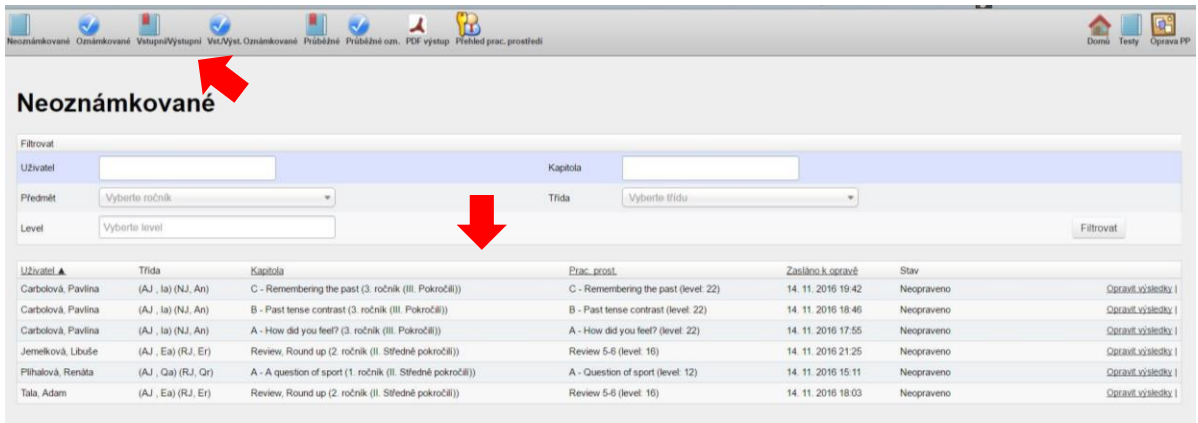

Po zvolení opravy konkrétního pracovního prostředí může učitel vyhodnocovat ty úkoly, které mu náleží (tedy zejména zvukové nahrávky), zbylé zpracuje systém automaticky.

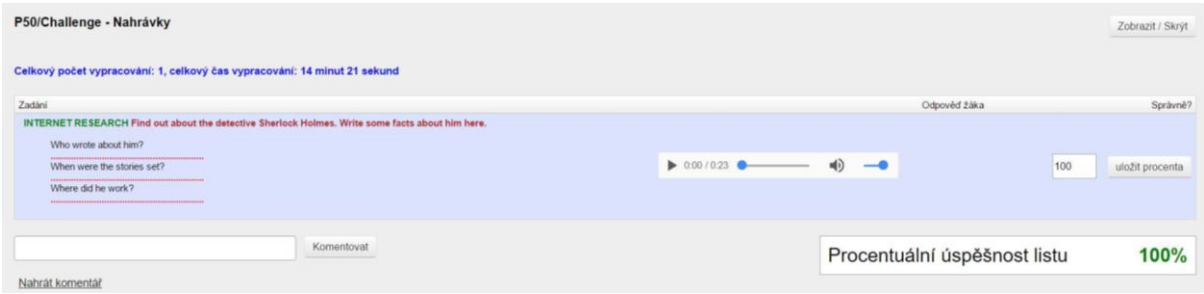

V přehledu opravených pracovních prostředí je seznam všech již vyhodnocených cvičení, učitel má možnost **filtrovat pouze některé skupiny či konkrétní žáky**.

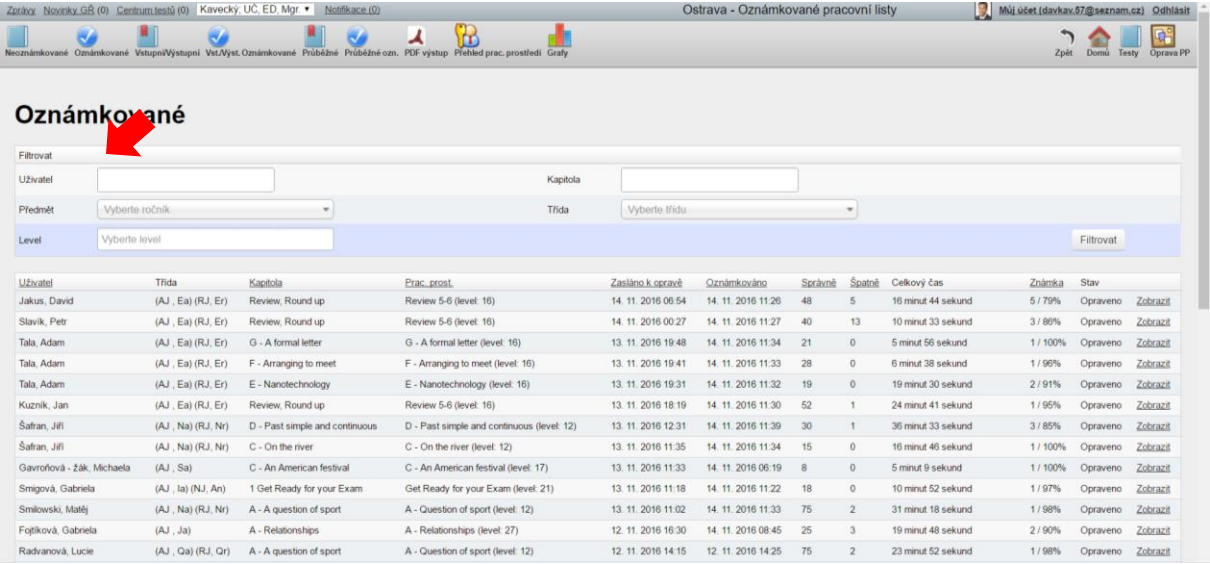

Pro přehlednější vyhodnocení práce žáků má učitel také možnost **zobrazit výsledky v podobě názorného grafu**.

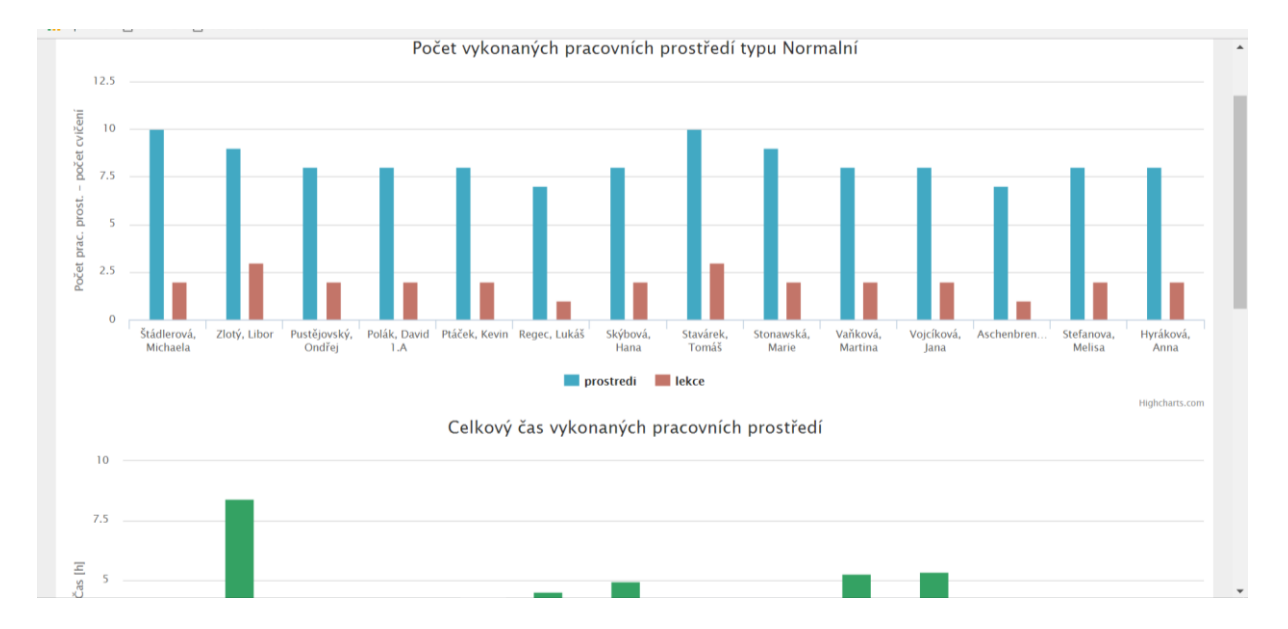